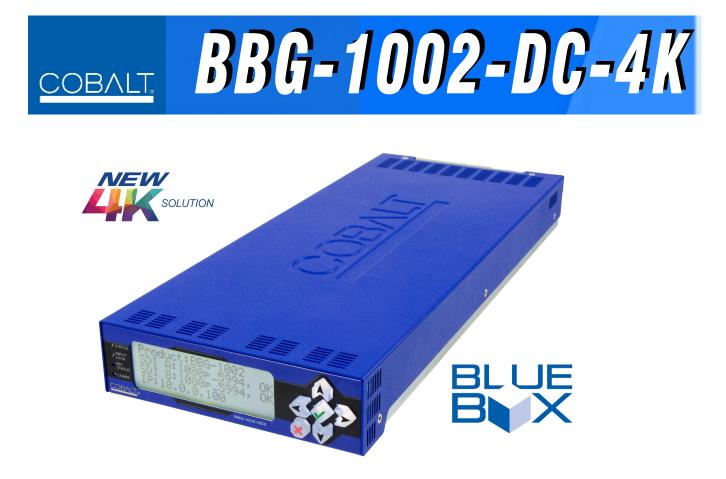

# Standalone UHDTV Quadrant Combining Downconverter **Product Manual**

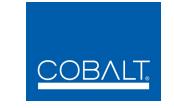

# Cobalt Digital Inc.

2506 Galen Drive Champaign, IL 61821 Voice 217.344.1243 • Fax 217.344.1245 www.cobaltdigital.com

# Copyright

#### ©Copyright 2016, Cobalt Digital Inc. All Rights Reserved.

Duplication or distribution of this manual and any information contained within is strictly prohibited without the express written permission of Cobalt Digital Inc. This manual and any information contained within, may not be reproduced, distributed, or transmitted in any form, or by any means, for any purpose, without the express written permission of Cobalt Digital Inc. Reproduction or reverse engineering of software used in this device is prohibited.

## Disclaimer

The information in this document has been carefully examined and is believed to be entirely reliable. However, no responsibility is assumed for inaccuracies. Furthermore, Cobalt Digital Inc. reserves the right to make changes to any products herein to improve readability, function, or design. Cobalt Digital Inc. does not assume any liability arising out of the application or use of any product or circuit described herein.

#### **Trademark Information**

**Cobalt**<sup>®</sup> is a registered trademark of Cobalt Digital Inc.

openGear<sup>®</sup> is a registered trademark of Ross Video Limited. DashBoard<sup>TM</sup> is a trademark of Ross Video Limited.

Congratulations on choosing the Cobalt<sup>®</sup> BBG-1002-DC-4K UHDTV Standalone Combining Downconverter. The BBG-1002-DC-4K is part of a full line of modular processing and conversion gear for broadcast TV environments. The Cobalt Digital Inc. line includes video decoders and encoders, audio embedders and deembedders, distribution amplifiers, format converters, remote control systems and much more. Should you have questions pertaining to the installation or operation of your BBG-1002-DC-4K, please contact us at the contact information on the front cover.

| Manual No.:                                         | BBG1002DC4K-OM                                                          |
|-----------------------------------------------------|-------------------------------------------------------------------------|
| Document Version:                                   | V1.1                                                                    |
| Release Date:                                       | January 7, 2016                                                         |
| Applicable for<br>Firmware Version<br>(or greater): | 1.84.0000                                                               |
| Description of                                      | - Add EMC Compliance statements to manual.                              |
| product/manual<br>changes:                          | <ul> <li>Other minor changes and enhancements to<br/>manual.</li> </ul> |

# Table of Contents

| Chapter 1 | Introduction                                           | 1-1   |
|-----------|--------------------------------------------------------|-------|
|           | Overview                                               | . 1-1 |
|           | BBG-1002-DC-4K Software Versions and this Manual       | . 1-2 |
|           | Cobalt Reference Guides                                | . 1-2 |
|           | Manual Conventions                                     | . 1-3 |
|           | Warnings, Cautions, and Notes                          | . 1-4 |
|           | Labeling Symbol Definitions                            | . 1-4 |
|           | Safety and Regulatory Summary                          | . 1-5 |
|           | Warnings                                               | . 1-5 |
|           | Cautions                                               | . 1-5 |
|           | EMC Compliance Per Market                              | . 1-5 |
|           | BBG-1002-DC-4K Functional Description                  |       |
|           | BBG-1002-DC-4K Program Video Input/Output Formats      | . 1-6 |
|           | Video Processing Description                           |       |
|           | Audio Processor Description                            |       |
|           | User Control Interface                                 |       |
|           | Technical Specifications                               |       |
|           | Warranty and Service Information                       | 1-10  |
|           | Cobalt Digital Inc. Limited Warranty                   | 1-10  |
|           | Contact Cobalt Digital Inc.                            | 1-11  |
| Chantor ? | Installation                                           | 2-1   |
| Chapter 2 | Installation                                           |       |
|           | Overview                                               |       |
|           | Installing the BBG-1002-DC-4K                          |       |
|           | Installing Using BBG-1000-TRAY Optional Mounting Tray  |       |
|           | BBG-1002-DC-4K Unit Dimensions                         |       |
|           | Rear Panel Connections                                 | . 2-2 |
| Chapter 3 | Setup Instructions                                     | 3-1   |
|           | Overview                                               | . 3-1 |
|           | BBG-1002 Front Panel Display and Menu-Accessed Control | . 3-1 |
|           | Connecting BBG-1002 To Your Network                    | . 3-3 |
|           | Finding a BBG-1002 Device in DashBoard                 | . 3-4 |
|           | Control and Display Descriptions                       |       |
|           | Function Submenu/Parameter Submenu Overview            |       |
|           | Web User Interface                                     |       |
|           | Display Theme                                          |       |

| Checking BBG-1002-DC-4K Device Information         | 3-8  |
|----------------------------------------------------|------|
| BBG-1002-DC-4K Function Menu List and Descriptions | 3-9  |
| Input Routing Controls                             | 3-10 |
| Output Format Controls                             | 3-10 |
| HDMI/DVI Mode Controls                             | 3-12 |
| Output Audio Routing/Controls                      | 3-13 |
| Presets                                            | 3-14 |
| Admin (Log Status/Firmware Update)                 | 3-15 |
| Uploading Firmware Using Web Interface and GUI     | 3-18 |
| Troubleshooting                                    | 3-19 |
| Error and Failure Indicator Overview               | 3-19 |
| Basic Troubleshooting Checks                       | 3-21 |
| BBG-1002-DC-4K Processing Error Troubleshooting    | 3-21 |
| In Case of Problems                                | 3-22 |

# Chapter 1

# Introduction

# **Overview**

This manual provides installation and setup instructions for the BBG-1002-DC-4K UHDTV Quadrant Combining Downconverter (also referred to herein as the BBG-1002-DC-4K).

This manual consists of the following chapters:

- Chapter 1, "Introduction" Provides information about this manual and what is covered. Also provides general information regarding the BBG-1002-DC-4K.
- Chapter 2, "Installation" Provides instructions for installing the BBG-1002-DC-4K in a frame, and connecting signal and control cabling to the BBG-1002-DC-4K.
- Chapter 3, "Setup Instructions" Provides overviews of setup operating controls and instructions for setting up the BBG-1002-DC-4K to integrate within its signal flow environment.

This chapter contains the following information:

- BBG-1002-DC-4K Software Versions and this Manual (p. 1-2)
- Manual Conventions (p. 1-3)
- Safety and Regulatory Summary (p. 1-5)
- BBG-1002-DC-4K Functional Description (p. 1-6)
- Technical Specifications (p. 1-8)
- Warranty and Service Information (p. 1-10)
- Contact Cobalt Digital Inc. (p. 1-11)

# **BBG-1002-DC-4K Software Versions and this Manual**

When applicable, Cobalt Digital Inc. provides for continual product enhancements through software updates. As such, functions described in this manual may pertain specifically to devices loaded with a particular software build.

The Software Version can be checked by viewing the **Card Info** menu in DashBoard<sup>TM</sup>. See Checking BBG-1002-DC-4K Device Information (p. 3-8) in Chapter 3, "Operating Instructions" for more information. You can then check our website for the latest software version currently released for the device as described below.

**Note:** Not all functionality described in this manual may appear on devices with initial software versions.

Check our website and proceed as follows if your device's software does not match the latest version:

| Software <b>earlier</b> than latest version     | Device is not loaded with the latest software. Not all functions and/or specified performance described in this manual may be available.                                                                                                    |
|-------------------------------------------------|----------------------------------------------------------------------------------------------------|
|                                                 | You can update your device with new Update software<br>by going to the <b>Support&gt;Firmware Downloads</b> link at<br>www.cobaltdigital.com. Download "Firmware Update<br>Guide", which provides simple instructions for<br>downloading the latest firmware for your device onto<br>your computer, and then uploading it to your device<br>through DashBoard <sup>™</sup> .                                                         |
|                                                 | Software updates are field-installed without any need to remove the device from its installed state.                                                                                                    |
| Software <b>newer</b> than version<br>in manual | A new manual is expediently released whenever<br>software is updated <b>and specifications</b><br><b>and/or functionality have changed</b> as compared to<br>an earlier version (a new manual is not necessarily<br>released if specifications and/or functionality have not<br>changed). A manual earlier than a device's software<br>version may not completely or accurately describe all<br>functions available for your device. |
|                                                 | If your device shows features not described in this<br>manual, you can check for the latest manual (if<br>applicable) and download it by going to the device's<br>web page on www.cobaltdigital.com.                                                                                                    |

# **Cobalt Reference Guides**

From the Cobalt<sup>®</sup> web home page, go to **Support>Reference Documents** for easy to use guides covering network remote control, firmware updates, example processing UI setups and other topics.

1

# **Manual Conventions**

In this manual, display messages and connectors are shown using the exact name shown on the BBG-1002-DC-4K itself. Examples are provided below.

• Device display messages are shown like this:

BBG-1002-DC-4K

• Connector names are shown like this: SDI IN A

In this manual, the terms below are applicable as follows:

- **BBG-1002-DC-4K** refers to the BBG-1002-DC-4K Standalone UHDTV Quadrant Combining Downconverter unit.
- **Frame** refers to the HPF-9000, OG3-FR, 8321, or similar 20-slot frame that houses Cobalt<sup>®</sup> or other cards.
- **Device** and/or **Card** refers to a Cobalt<sup>®</sup> or other card.
- **System** and/or **Video System** refers to the mix of interconnected production and terminal equipment in which the BBG-1002-DC-4K and other cards operate.
- Functions and/or features that are available only as an option are denoted in this manual like this:

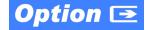

# Warnings, Cautions, and Notes

Certain items in this manual are highlighted by special messages. The definitions are provided below.

#### Warnings

Warning messages indicate a possible hazard which, if not avoided, could result in personal injury or death.

#### Cautions

Caution messages indicate a problem or incorrect practice which, if not avoided, could result in improper operation or damage to the product.

#### Notes

Notes provide supplemental information to the accompanying text. Notes typically precede the text to which they apply.

#### **Labeling Symbol Definitions**

| Important note regarding product usage. Failure to observe may result in unexpected or incorrect operation.                                                                                                    |
|----------------------------------------------------------------------------------------------------|
| Electronic device or assembly is susceptible to damage from an ESD<br>event. Handle only using appropriate ESD prevention practices.<br>If ESD wrist strap is not available, handle only by edges and avoid<br>contact with any connectors or components.                     |
| <ul> <li>Symbol (WEEE 2002/96/EC)</li> <li>For product disposal, ensure the following:</li> <li>Do not dispose of this product as unsorted municipal waste.</li> <li>Collect this product separately.</li> <li>Use collection and return systems available to you.</li> </ul> |

# Safety and Regulatory Summary

#### Warnings

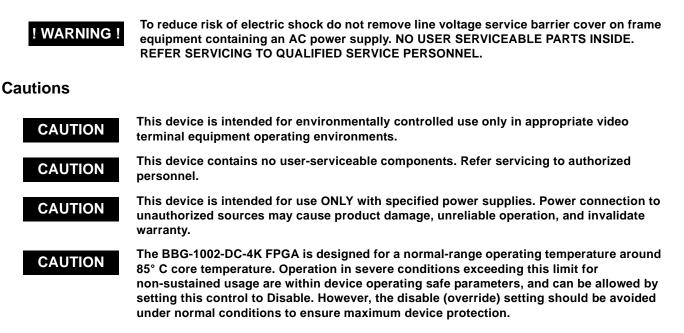

## **EMC Compliance Per Market**

| Market                   | Regulatory Standard or Code                                                                                                    |  |
|--------------------------|----------------------------------------------------------------------------------------------------|--|
| United States of America | FCC "Code of Federal Regulations" Title 47 Part15, Subpart B, Class A                                                                                                    |  |
| Canada                   | ICES-003                                                                                                    |  |
| International            | CISPR 24:2010<br>IEC 61000-4-2:2008<br>IEC 61000-4-3:2006 with A1:2007 and A2:2010 IEC 61000-4-4:2004<br>IEC 61000-4-6:2008<br>IEC 61000-6-3:2006 with A1:2010<br>CISPR 22:2008 |  |

# **BBG-1002-DC-4K Functional Description**

Figure 1-1 shows a functional block diagram of the BBG-1002-DC-4K. The BBG-1002-DC-4K includes input routing to accommodate four 3G/HD-SDI inputs and route these inputs to 4:1 (quadrant combining) video combining. Each path is equipped with independent frame sync. The output is available as a 2x DA 3G/HD-SDI output or HDMI/DVI. The output raster format is user-configurable.

## BBG-1002-DC-4K Program Video Input/Output Formats

The BBG-1002-DC-4K provides the following inputs and outputs:

- Inputs:
  - SDI IN A thru SDI IN D four 3G/HD-SDI quadrant-divided video inputs
- Outputs:
  - **3G/HD-SDI OUT** 2x DA 3G/HD-SDI combined-image video outputs
  - HDMI/DVI OUT Combined-image HDMI/DVI out with selectable audio embedding (suitable for direct connection to monitor panels)
- **Note:** Although the inputs will receive SMPTE 424M, 292M, or 259M inputs, quadrant-combined 4K content is realized only using 3G (SMPTE 424M) inputs for all quadrant-divided inputs.

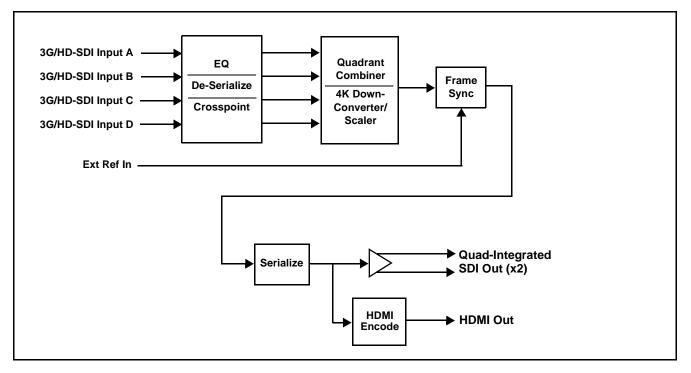

Figure 1-1 BBG-1002-DC-4K Functional Block Diagram

#### Video Processing Description

The BBG-1002-DC-4K precisely combines the four quadrant-divided individual SDI feeds into a combined SDI image directly suitable for broadcast production usage or monitoring purposes. The combined SDI output can be scaled to 3G/HD-SDI. An HDMI output is also furnished which is directly usable by a monitor. The BBG-1002-DC-4K features input select, timing alignment, and quadrant combining/scaling functions as described below.

#### **Input Video Select Function**

The input select function flexibly allows the four quadrant SDI inputs to be assigned to each of the four image quadrants comprising the overall combined-output raster. Using this function, the four inputs can be rearranged if necessary and as desired to correlate the quadrant inputs to the combined-image output.

#### **Scaler/Combiner Function**

This function provides conversion of each quadrant input to match a common user-selected format, resulting in images that are format-matched and suitable for combining into a single combined image. The combined output can be converted to numerous 3G/HD-SDI format choices.

Selectable underscanning allows the combined output raster size to be reduced as selected.

## **Quad Timing Alignment Function**

This function provides for frame alignment control of the four quadrant inputs using the external frame reference input, or a selected input video as a frame reference. As such, asynchronous program video inputs can be accommodated.

This function also allows frame offset delay to be added between the output video and the frame sync reference.

Frame sync can select from the external frame reference source, input video (**Input A**), or free-run (internal) timing. Selectable failover allows alternate reference selection should the initial reference source become unavailable or invalid.

## **Audio Processor Description**

#### Audio Select/Embed

The audio processor operates as an internal audio router for selecting quadrant-input embedded channels 1-16 as channels (as a four-group package) to be embedded into the combined SDI and HDMI video outputs. The audio processor function operates with the timing alignment function to align audio with the selected reference.

- **Note:** Output audio always corresponds to a single particular selectable quadrant input. Various output embedded channels cannot be sourced from a mix of various quadrant input embedded channels.
  - To maintain conformance with CEA-861D HDMI audio channel line-up specifications and industry standard SDI convention, the HDMI output swaps between the C and LFE channels for the HDMI output.

#### **User Control Interface**

BBG-1002-DC-4K uses an HTML5 internal web server for control/ monitoring communication, which allows control via a web interface with no special or unique application on the client device. Connection to the device to the network media connection is via a standard 10/100/1000 RJ-45 Ethernet connection. The device can also be controlled using DashBoard<sup>TM</sup> remote control, where it appears as a frame connection.

# **Technical Specifications**

Table 1-1 lists the technical specifications for the BBG-1002-DC-4K Up/ Down/Cross Format Converter, Video/Audio In with Frame Sync card.

| Item                                                                                  | Characteristic                                                                                                    |  |
|---------------------------------------------------------------------------------------|----------------------------------------------------------------------------------------------------|--|
| Part number, nomenclature                                                             | BBG-1002-DC-4K UHDTV Quadrant Combining Downconverter                                                                                                    |  |
| Installation/usage environment                                                        | Intended for installation and usage in frame meeting openGear™ modular system definition                                                                                       |  |
| Power consumption                                                                     | < 18 Watts maximum. Power provided by included AC adapter;<br>100-240 VAC, 50/60 Hz. Second DC power connection allows<br>power redundancy using second (optional) AC adapter. |  |
| Installation Density                                                                  | Up to 3 units per 1RU space                                                                                                    |  |
| Environmental:<br>Operating temperature:<br>Relative humidity (operating or storage): | 32° – 104° F (0° – 40° C)<br>< 95%, non-condensing                                                                                                    |  |
| Dimensions (WxHxD):                                                                   | 5.7 x 1.4 x 14.7 in (14.5 x 3.5 x 37.3 cm) Dimensions include connector projections.                                                                                           |  |
| Weight:                                                                               | 6 lb (2.8 kg)                                                                                                    |  |

 Table 1-1
 Technical Specifications

| Item                                 | Characteristic                                                                                                    |  |
|--------------------------------------|----------------------------------------------------------------------------------------------------|--|
| Ethernet communication               | 10/100/1000 Mbps Ethernet with Auto-MDIX via HTML5 web interface.                                                                                   |  |
| Front-Panel Controls and Indicators  | Backlit LCD display and menu navigation keys. Display and controls provide unit status display and full control as an alternate to web GUI control. |  |
| Program (Quadrant) Video Inputs      | Four 3G/HD-SDI video inputs                                                                                                    |  |
|                                      | Data Rates Supported:                                                                                                    |  |
|                                      | SMPTE 424M, 292M                                                                                                    |  |
|                                      | Impedance:                                                                                                    |  |
|                                      | 75 $\Omega$ terminating                                                                                                    |  |
|                                      | Receive Cable Length: 3G/HD-SDI: 120/180 m (Belden 1694A)                                                                                           |  |
|                                      | Return Loss (SDI):                                                                                                    |  |
|                                      | > 15 dB up to 1.485 GHz                                                                                                    |  |
|                                      | > 10 dB up to 2.970 GHz                                                                                                    |  |
| Serial Digital Combined Video Output | Number of Outputs:<br>Two 3G/HD/SD-SDI BNC                                                                                                    |  |
|                                      | Impedance:<br>75 Ω                                                                                                    |  |
|                                      | Return Loss:<br>> 15 dB at 5 MHz – 270 MHz                                                                                                    |  |
|                                      | Signal Level:                                                                                                    |  |
|                                      | 800 mV ± 10%                                                                                                    |  |
|                                      | DC Offset:                                                                                                    |  |
|                                      | 0 V ± 50 mV                                                                                                    |  |
|                                      | Jitter (3G/HD/SD):                                                                                                    |  |
|                                      | < 0.3/0.2/0.2 UI                                                                                                    |  |
|                                      | Minimum Latency (framesync disabled):                                                                                                    |  |
|                                      | SD: 127 pixels; 9.4 us                                                                                                    |  |
|                                      | 720p: 330 pixels; 4.45 us                                                                                                    |  |
|                                      | 1080i: 271 pixels; 3.65 us                                                                                                    |  |
|                                      | 1080p: 361 pixels; 2.43 us                                                                                                    |  |
| HDMI Combined Video Output           | HDMI CEA-861D                                                                                                    |  |
| Frame Reference Input                | Looping 2-BNC connection. SMPTE 170M/318M "Black Burst",<br>SMPTE 274M/296M "Tri-Level"                                                             |  |
|                                      | Return Loss: >35 dB up to 5.75 MHz                                                                                                    |  |

| Table 1-1 Technical Specifications — continued | Table 1-1 | Technical Specifications — continued |
|------------------------------------------------|-----------|--------------------------------------|
|------------------------------------------------|-----------|--------------------------------------|

# Warranty and Service Information

# **Cobalt Digital Inc. Limited Warranty**

This product is warranted to be free from defects in material and workmanship for a period of five (5) years from the date of shipment to the original purchaser, except that 4000, 5000, 6000, 8000 series power supplies, and Dolby<sup>®</sup> modules (where applicable) are warranted to be free from defects in material and workmanship for a period of one (1) year.

Cobalt Digital Inc.'s ("Cobalt") sole obligation under this warranty shall be limited to, at its option, (i) the repair or (ii) replacement of the product, and the determination of whether a defect is covered under this limited warranty shall be made at the sole discretion of Cobalt.

This limited warranty applies only to the original end-purchaser of the product, and is not assignable or transferrable therefrom. This warranty is limited to defects in material and workmanship, and shall not apply to acts of God, accidents, or negligence on behalf of the purchaser, and shall be voided upon the misuse, abuse, alteration, or modification of the product. Only Cobalt authorized factory representatives are authorized to make repairs to the product, and any unauthorized attempt to repair this product shall immediately void the warranty. Please contact Cobalt Technical Support for more information.

To facilitate the resolution of warranty related issues, Cobalt recommends registering the product by completing and returning a product registration form. In the event of a warrantable defect, the purchaser shall notify Cobalt with a description of the problem, and Cobalt shall provide the purchaser with a Return Material Authorization ("RMA"). For return, defective products should be double boxed, and sufficiently protected, in the original packaging, or equivalent, and shipped to the Cobalt Factory Service Center, postage prepaid and insured for the purchase price. The purchaser should include the RMA number, description of the problem encountered, date purchased, name of dealer purchased from, and serial number with the shipment.

#### **Cobalt Digital Inc. Factory Service Center**

| 2506 Galen Drive        | Office: (217) 344-1243        |
|-------------------------|-------------------------------|
| Champaign, IL 61821 USA | Fax: (217) 344-1245           |
| www.cobaltdigital.com   | Email: info@cobaltdigital.com |

THIS LIMITED WARRANTY IS EXPRESSLY IN LIEU OF ALL OTHER WARRANTIES EXPRESSED OR IMPLIED, INCLUDING THE WARRANTIES OF MERCHANTABILITY AND FITNESS FOR A PARTICULAR PURPOSE AND OF ALL OTHER OBLIGATIONS OR LIABILITIES ON COBALT'S PART. ANY SOFTWARE PROVIDED WITH, OR FOR USE WITH, THE PRODUCT IS PROVIDED "AS IS." THE BUYER OF THE PRODUCT ACKNOWLEDGES THAT NO OTHER REPRESENTATIONS WERE MADE OR RELIED UPON WITH RESPECT TO THE QUALITY AND FUNCTION OF THE GOODS HEREIN SOLD. COBALT PRODUCTS ARE NOT AUTHORIZED FOR USE IN LIFE SUPPORT APPLICATIONS.

COBALT'S LIABILITY, WHETHER IN CONTRACT, TORT, WARRANTY, OR OTHERWISE, IS LIMITED TO THE REPAIR OR REPLACEMENT, AT ITS OPTION, OF ANY DEFECTIVE PRODUCT, AND SHALL IN NO EVENT INCLUDE SPECIAL, INDIRECT, INCIDENTAL, OR CONSEQUENTIAL DAMAGES (INCLUDING LOST PROFITS), EVEN IF IT HAS BEEN ADVISED OF THE POSSIBILITY OF SUCH DAMAGES.

# **Contact Cobalt Digital Inc.**

Feel free to contact our thorough and professional support representatives for any of the following:

- Name and address of your local dealer
- Product information and pricing
- Technical support
- Upcoming trade show information

| Phone:               | (217) 344-1243            |
|----------------------|---------------------------|
| Fax:                 | (217) 344-1245            |
| Web:                 | www.cobaltdigital.com     |
| General Information: | info@cobaltdigital.com    |
| Technical Support:   | support@cobaltdigital.com |

This page intentionally blank

# Chapter 2

# Installation

# **Overview**

This chapter contains the following information:

- Installing the BBG-1002-DC-4K (p. 2-1)
- Rear Panel Connections (p. 2-2)
- BBG-1002-DC-4K Rear Panel Connectors (p. 2-4)

# Installing the BBG-1002-DC-4K

- **Note:** Where BBG-1002-DC-4K is to be installed on a mounting plate (or regular table or desk surface) **without** optional frame Mounting Tray BBG-1000-TRAY, affix four adhesive-backed rubber feet (supplied) to the bottom of BBG-1002-DC-4K in locations marked with stamped "x". If feet are not affixed, chassis bottom cooling vents will be obscured.
  - Where BBG-1002-DC-4K is to be installed **with** optional frame Mounting Tray BBG-1000-TRAY, **do not** affix adhesive-backed feet.

#### Installing Using BBG-1000-TRAY Optional Mounting Tray

**BBG-1000-TRAY** allows up to three BBG-1002-DC-4K to be mounted and securely attached to a 1 RU tray that fits into a standard EIA 19" rack mounting location. Install BBG-1002-DC-4K unit into tray as described and shown here.

- 1. If installing BBG-1002-DC-4K using optional frame Mounting Tray BBG-1000-TRAY, install BBG-1002-DC-4K in tray as shown in Figure 2-1.
- 2. Connect the input and output cables as shown in Figure 2-3.

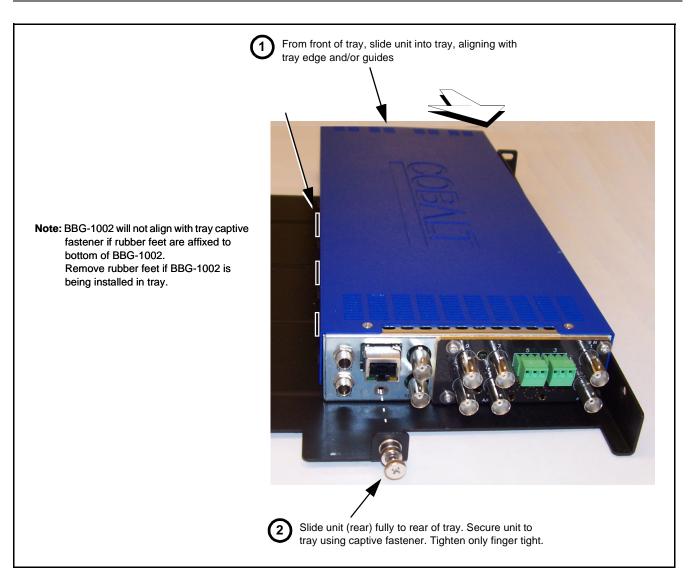

Figure 2-1 Mounting BBG-1002-DC-4K Using Frame Mounting Tray

## **BBG-1002-DC-4K Unit Dimensions**

Figure 2-2 shows the BBG-1002-DC-4K physical dimensions and mounting details for cases where BBG-1002-DC-4K will be installed in a location not using the optional **BBG-1000-TRAY** mounting tray.

# **Rear Panel Connections**

Perform rear panel cable connections as shown in Figure 2-3.

- **Note:** The BBG-1002-DC-4K BNC inputs are internally 75-ohm terminated. It is not necessary to terminate unused BNC video inputs or outputs.
  - External frame sync reference signal (if used) must be terminated if a looping (daisy-chain) connection is not used. Unterminated reference connection may result in unstable reference operation.

# Installation

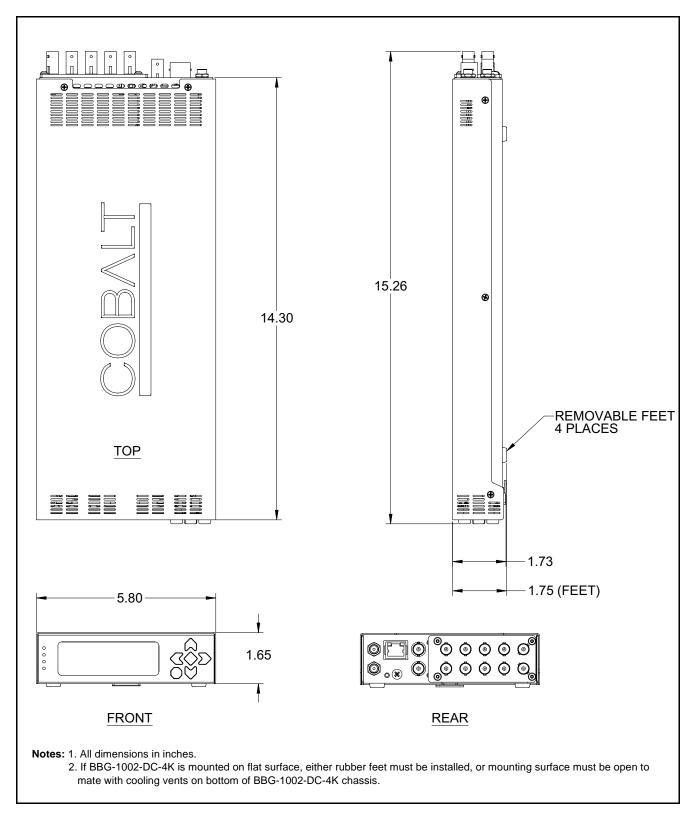

Figure 2-2 BBG-1002-DC-4K Dimensional Details

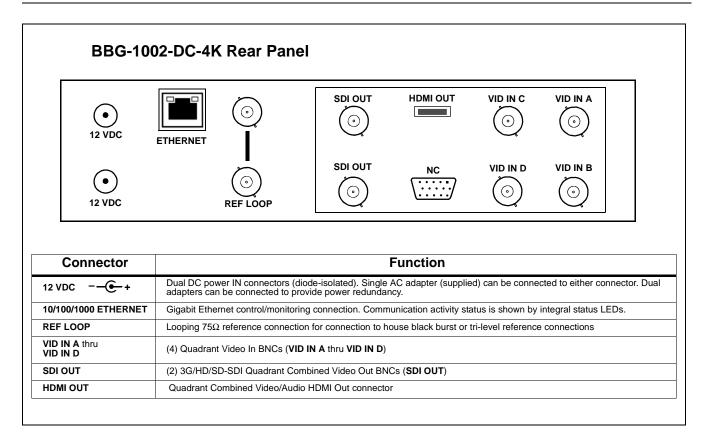

Figure 2-3 BBG-1002-DC-4K Rear Panel Connectors

# Chapter 3

# Setup Instructions

# **Overview**

This chapter contains the following information:

- BBG-1002 Front Panel Display and Menu-Accessed Control (p. 3-1)
- Connecting BBG-1002 To Your Network (p. 3-3)
- Control and Display Descriptions (p. 3-5)
- Checking BBG-1002-DC-4K Device Information (p. 3-8)
- BBG-1002-DC-4K Function Menu List and Descriptions (p. 3-9)
- Uploading Firmware Using Web Interface and GUI (p. 3-18)
- Troubleshooting (p. 3-19)
- **Note:** All instructions here assume BBG-1002 is physically connected to the control physical network as described in Chapter 2. Installation.

# **BBG-1002 Front Panel Display and Menu-Accessed Control**

Figure 3-1 shows and describes the BBG-1002 front panel displays and menu-accessed user interface controls. Initial network setup is performed using these controls.

If you are already familiar with using DashBoard, please skip to BBG-1002-DC-4K Function Menu List and Descriptions (p. 3-9).

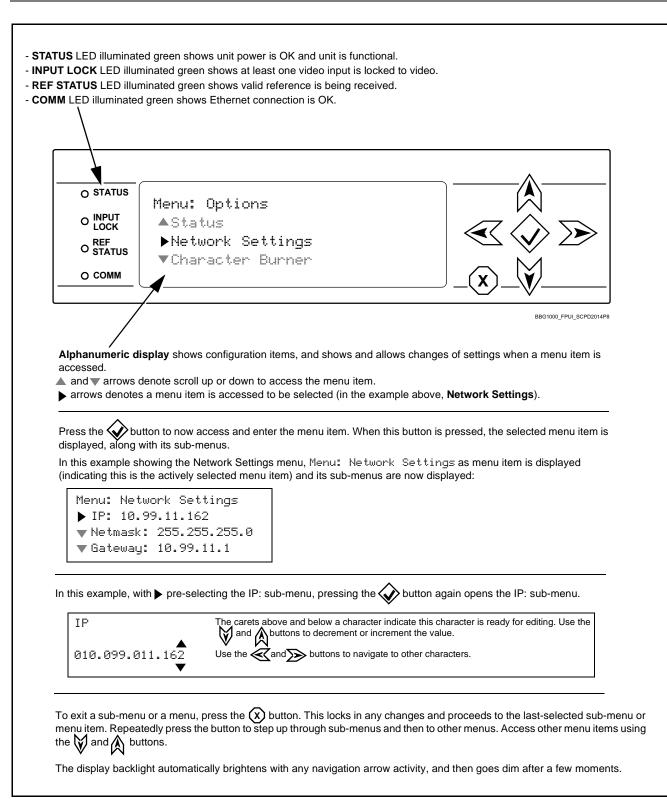

Figure 3-1 BBG-1002 Front Panel Display and Menu Controls

# **Connecting BBG-1002 To Your Network**

BBG-1002 ships with network protocol set to DHCP and populates its address with an addressed allocated by your DHCP server. If your network does not have a DHCP server, the BBG-1002 address field will be blank, and a static address must then be assigned. All initial network settings are performed using the Front Panel Display menu-accessed control (as described on the previous page). Refer to this page for instructions of using the front-panel menu navigation.

Access the Network Settings menu and configure network settings as follows:

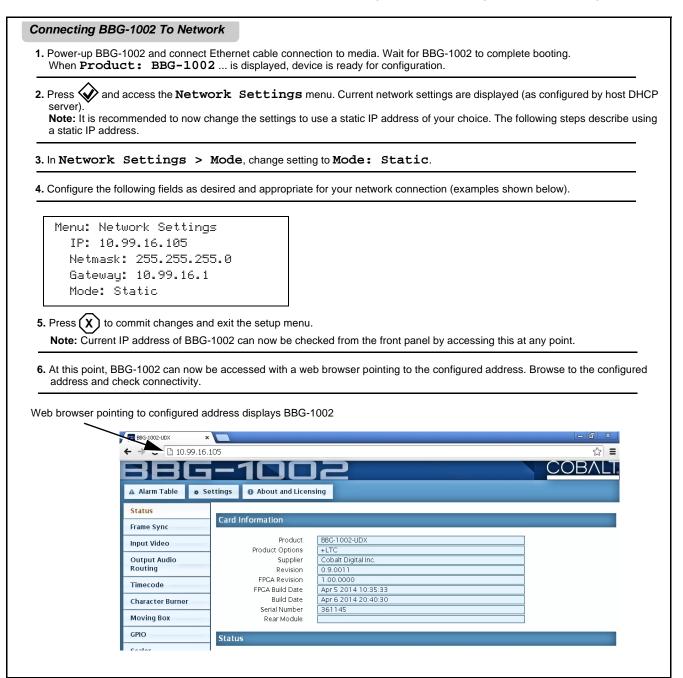

#### Finding a BBG-1002 Device in DashBoard

(See Figure 3-2) If BBG-1002 is configured with an address within a network also available via DashBoard, a BBG-1002 device appears as a frame entity in the DashBoard Basic Tree View.

**Note:** BBG-1002 DashBoard remote control is also available by opening the device in DashBoard similar to opening an openGear<sup>®</sup> card.

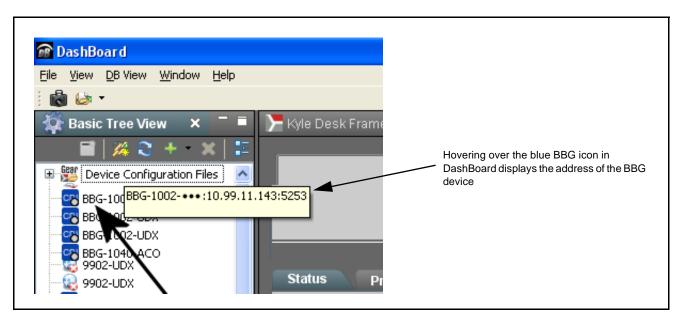

Figure 3-2 Finding BBG-1002 Using DashBoard

3

# **Control and Display Descriptions**

This section describes the web user interface controls for using the BBG-1002-DC-4K.

The format in which the BBG-1002-DC-4K functional controls appear follows a general arrangement of Function Submenus under which related controls can be accessed (as described in Function Submenu/Parameter Submenu Overview below).

## Function Submenu/Parameter Submenu Overview

The functions and related parameters available on the BBG-1002-DC-4K device are organized into function **menus**, which consist of parameter groups as shown below.

Figure 3-3 shows how the BBG-1002-DC-4K device and its menus are organized, and also provides an overview of how navigation is performed between devices, function menus, and parameters.

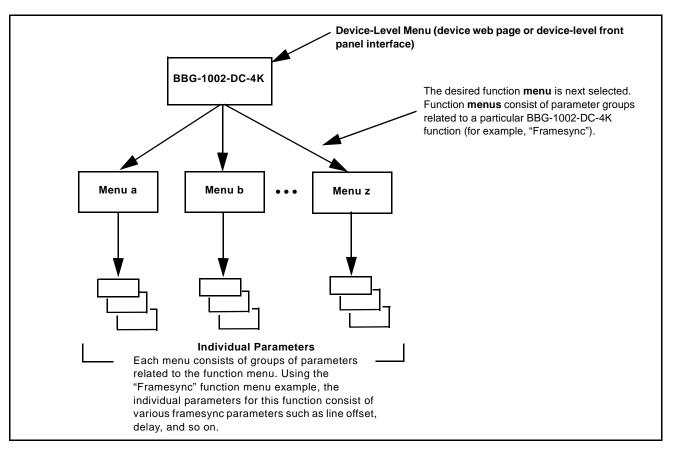

Figure 3-3 Function Submenu/Parameter Submenu Overview

## Web User Interface

(See Figure 3-4.) The device function menu is organized using main menu navigation tabs which appear on the left side of any pane regardless of the currently displayed pane. When a menu tab is selected, each parametric control or selection list item associated with the function is displayed. Scalar (numeric) parametric values can then be adjusted as desired using the GUI slider controls. Items in a list can then be selected using GUI drop-down lists.

| BG-1002-UDX ×        |                                 |                               |                             |
|----------------------|---------------------------------|-------------------------------|-----------------------------|
| → C 🗅 10.99.16.      |                                 |                               | =<br>= 広                    |
|                      |                                 |                               | COBALT                      |
|                      |                                 |                               | OOD/ LEI                    |
| A Trm Table 🔹 Se     | ettings 🛛 🚯 About and Lic       | ensing                        |                             |
| Status               | Lock Mode                       | Free Run                      | Free Run 🔻                  |
| Frame Sync           | Output Rate                     | Auto                          | Lock to Input else Free Run |
| Input Video          | Initial Startup Format          | 525i59.94 v<br>Input Video v  | Free Run                    |
| Output Audio         | Output Mode<br>On Loss of Video | Freeze                        |                             |
| Routing              | Test Pattern                    | Tartan 🔻                      | Drop-Down Expansion         |
| Timecode             |                                 |                               | 0                           |
| Character Burner     | Vertical Lines                  | -1124 0                       | 1124                        |
| Moving Box           |                                 |                               | 0                           |
| GPIO                 | Horizontal (us)                 | 64.000 0.000                  | 64.000                      |
| Scaler               |                                 |                               |                             |
| AFD/WSS/VI           | Frame Delay                     | 0 10                          | 20                          |
| Closed Captioning    | Report Delay                    | 29.35 ms / 1 frames 854 lines |                             |
| YC Alignment         | Lock Status                     | Framesync Free Running        |                             |
| Log Status           |                                 | 7                             | Typical Parametric Contro   |
| Input Audio Status   | Typical Sta                     | atus Display                  | .,,                         |
| Presets              |                                 |                               |                             |
| Video Quality Events |                                 |                               |                             |
| Input Audio          |                                 |                               |                             |
| Routing/Controls     |                                 |                               |                             |

Figure 3-4 Typical Web UI Display and Controls

# **Display Theme**

(See Figure 3-5.) The BBG-1002 user interface theme selection offers light and dark themes suited for various users and environments.

| A Alarm Table                                                                                                    |                                                                                                    |                                                                                                    |                  |                                                                                                    |                                                                                                    |                                                                                                    |          |
|----------------------------------------------------------------------------------------------------|----------------------------------------------------------------------------------------------------|----------------------------------------------------------------------------------------------------|------------------|----------------------------------------------------------------------------------------------------|----------------------------------------------------------------------------------------------------|----------------------------------------------------------------------------------------------------|----------|
|                                                                                                    | Setting:                                                                                                    | About and Lic                                                                                                    | ensing           |                                                                                                    |                                                                                                    |                                                                                                    |          |
| Status                                                                                                    |                                                                                                    | Lock Mode                                                                                                    | Free Run         |                                                                                                    | •                                                                                                    |                                                                                                    |          |
| Frame Sync                                                                                                    |                                                                                                    | ettings                                                                                                    | in contain       |                                                                                                    |                                                                                                    |                                                                                                    | ×        |
|                                                                                                    |                                                                                                    |                                                                                                    |                  |                                                                                                    |                                                                                                    |                                                                                                    |          |
| Input Video                                                                                                    |                                                                                                    | ▶ E <sup>V</sup> ∋ Upload Util                                                                                                    | ity              |                                                                                                    |                                                                                                    |                                                                                                    |          |
| Output Audio<br>Routing                                                                                                    |                                                                                                    | ▼ Theme                                                                                                    |                  |                                                                                                    |                                                                                                    |                                                                                                    |          |
| Timecode                                                                                                    |                                                                                                    |                                                                                                    | Use the dark t   | neme for a dimly lit co                                                                                                    | ntrol room or studio                                                                                                    | . This                                                                                                    | <b></b>  |
| Character Burne                                                                                                    | r                                                                                                    | Dark                                                                                                    | theme will try 1 | o make use of darker<br>: user interface will no                                                                                      | shades of gray, so                                                                                                    | when                                                                                                    | -        |
| Moving Box                                                                                                    |                                                                                                    |                                                                                                    | light.           | user interface will no                                                                                                    | t overwheim the rot                                                                                                    | JIII WICH                                                                                                    | <b>A</b> |
|                                                                                                    |                                                                                                    | Light                                                                                                    | Uco tho light th | omo for a pormally lit                                                                                                    | office or leboratory                                                                                                    | ,                                                                                                    | •        |
| GPIO                                                                                                    |                                                                                                    | Light                                                                                                    | use the light ti | ieme for a normally lit                                                                                                    | office of laboratory                                                                                                    |                                                                                                    |          |
| Scaler                                                                                                    |                                                                                                    |                                                                                                    |                  |                                                                                                    |                                                                                                    |                                                                                                    | -        |
|                                                                                                    |                                                                                                    |                                                                                                    |                  |                                                                                                    |                                                                                                    |                                                                                                    |          |
| A Alarm Table & sett<br>Status<br>Frame Sync<br>Input Video<br>Output Audio<br>Routing<br>Timecode<br>Character Burner<br>Moving Box<br>GPIO | Lock Mode<br>Output Rate<br>Initial Startup Format<br>Output Mode<br>On Loss of Video<br>Test Pattern<br>Vertical Lines<br>Horizontal (us) | Free Run           Auto           525159.94           Input Video           Freeze           Tartan           1           1           1       |                  | A Alarm Table<br>Status<br>Frame Sync<br>Input Video<br>Output Audio<br>Routing<br>Timecode<br>Character Burner<br>Moving Box<br>GPIO | Settings O About an<br>Lock M<br>Initial Startup For<br>Output M<br>On Loss of V<br>Test Patt<br>Vertical Li<br>Horizontal ( | ode Free Run<br>Nate Auto<br>mat 525159.94<br>ode Input Vide<br>deo Freeze<br>tern Tartan<br>nes I I                                                                                                    |          |
| Status Frame Sync Input Video Output Audio Routing Timecode Character Burner Moving Box                                                      | Lock Mode<br>Output Rate<br>Initial Startup Format<br>Output Mode<br>On Loss of Video<br>Test Pattern<br>Vertical Lines<br>Horizontal (us) | Free Run           Auto           525159.94           Input Video           Freeze           Tartan           1           1           1       | -<br>0<br>       | Status<br>Frame Sync<br>Input Video<br>Output Audio<br>Routing<br>Timecode<br>Character Burner<br>Moving Box                          | Lock M<br>Output R<br>Initial Startup For<br>Output M<br>On Loss of Vi<br>Test Patt<br>Vertical L                            | ode Free Run<br>Mat 525159.94<br>ode Input Vide<br>deo Freeze<br>tern Tartan<br>nes -1124                                                                                                    |          |
| Status Frame Sync Input Video Output Audio Routing Timecode Character Burner Moving Box GPIO                                                 | Lock Mode<br>Output Rate<br>Initial Startup Format<br>Output Mode<br>On Loss of Video<br>Test Pattern<br>Vertical Lines<br>Horizontal (us) | Free Run           Auto           525159.94           Input Video           Freeze           Tartan           1           124           54000 | 10               | Status<br>Frame Sync<br>Input Video<br>Output Audio<br>Routing<br>Timecode<br>Character Burner<br>Moving Box<br>GPIO                  | Lock M<br>Output R<br>Initial Startup Forn<br>Output M<br>On Loss of V<br>Test Patt                                          | ode         Free Run           Auto         Auto           mat         525/59.94           ode         Input Vide           deo         Freeze           rerr         Tartan           nes         1           -1124 |          |

Figure 3-5 Web UI Display Themes

# Checking BBG-1002-DC-4K Device Information

The operating status and software version the BBG-1002-DC-4K device can be checked by clicking the **Status** main menu tab. Figure 3-6 shows and describes the BBG-1002-DC-4K device information status display.

**Note:** Proper operating status is denoted by green icons for the status indicators shown in Figure 3-6. Yellow or red icons respectively indicate an alert or failure condition. Refer to Troubleshooting (p. 3-19) for corrective action.

|                                               |                      | ettings O About and Licer         |                                      |
|-----------------------------------------------|----------------------|-----------------------------------|--------------------------------------|
|                                               | Status               |                                   |                                      |
|                                               | Frame Sync           | Card Information                  |                                      |
|                                               | Input Video          | Product                           | BBG-1002-UDX                         |
| Device Info Display                           | Output Audio         | Product Options<br>Supplier       | +LTC<br>Cobalt Digital Inc.          |
| This display shows the the device             | Routing              | Revision                          | 0.9.0011                             |
| hardware and software version                 | Thursda              | FPGA Revision                     | 1.00.0000                            |
| info.                                         | Timecode             | FPGA Build Date                   | Apr 5 2014 10:35:33                  |
|                                               | Character Burner     | Build Date                        | Apr 6 2014 20:40:30                  |
|                                               | Moving Box           | Serial Number<br>Rear Module      | 361145                               |
|                                               | GPIO                 | Status                            |                                      |
|                                               | Scaler               | SDI Input A                       | 720p_5994, OK Time 2:37:06, 0 Errors |
|                                               | AFD/WSS/VI           | SDI Input A                       | <ul> <li>Unlocked</li> </ul>         |
|                                               | Closed Captioning    | SDI Input C                       |                                      |
|                                               | closed captioning    | SDI Input D                       |                                      |
| Status Display                                | YC Alignment         | GPI1                              |                                      |
| This displays shows the status                | Log Status           | GPI2                              | Open                                 |
| and format of the signals being               | Input Audio Status   | Reference 1                       |                                      |
| received by the<br>BBG-1002-DC-4K, as well as |                      | Card Voltage                      | 11.53 V                              |
| device status.                                | Presets              | Card Power<br>Card Temp Front     | 20.63 W<br>29.4 C                    |
| device status.                                | Video Quality Events | Card Temp Front<br>Card Temp Rear | 61.3 C                               |
|                                               | Input Audio          | Card Temp FPGA                    | 61.0 C amb 70.0 C core               |
|                                               | Routing/Controls     | Card Up Time                      | 02:37:12                             |

Figure 3-6 BBG-1002-DC-4K Device Info/Status Utility

3

# **BBG-1002-DC-4K Function Menu List and Descriptions**

Table 3-1 individually lists and describes each BBG-1002-DC-4K function menu and its related list selections, controls, and parameters. Where helpful, examples showing usage of a function are also provided. Table 3-1 is primarily based upon using DashBoard<sup>TM</sup> to access each function and its corresponding menus and parameters.

Note: • All numeric (scalar) parameters displayed on DashBoard<sup>™</sup> can be changed using the slider controls, i arrows, or by numeric keypad entry in the corresponding numeric field. (When using numeric keypad entry, add a return after the entry to commit the entry.)

• User interface depictions here show DashBoard user interface. Web user interface controls are similar.

On DashBoard<sup>TM</sup> itself and in Table 3-1, the function menu items are organized using tabs as shown below.

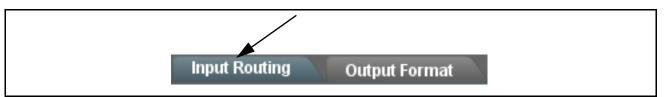

The table below provides a quick-reference to the page numbers where each function menu item can be found.

| Function Menu Item     | Page | Function Menu Item                    | Page |
|------------------------|------|---------------------------------------|------|
| Input Routing Controls | 3-10 | Output Audio Routing/Controls         | 3-13 |
| Output Format Controls | 3-10 | Presets                               | 3-14 |
| HDMI/DVI Mode Controls | 3-12 | Admin (Log Status/Firmware<br>Update) | 3-15 |

#### Table 3-1 BBG-1002-DC-4K Function Menu List

| Input Routing                                                                                                    | Provides controls to select input routing of device SDI inputs to the four quadrants comprising the combined image raster.                                                                                                    |  |  |
|----------------------------------------------------------------------------------------------------|----------------------------------------------------------------------------------------------------|--|--|
| Quadrant Input Source Select Quadrant 1 Input Source Quadrant 2 Input Source Quadrant 3 Input Source Quadrant 4 Input Source | Routes the SDI inputs (VID IN A thru VID IN D as In A thru In D, respectively) to the four quadrant inputs.         (In this example, VID IN A thru VID IN D are respectively routed as Quadrant 1 thru Quadrant 4 input sources.)         Default correlation of In A thru In D and quadrant identification is as shown to the left and below:         Quadrant 1       Quadrant 2         Quadrant 3       Quadrant 4 |  |  |
| Output Format                                                                                                    | Provides controls to set combined output format/<br>conditioning and device global ref lock mode.                                                                                                    |  |  |
| • Output Format Selector                                                                                                    | Provides conversions to formats as shown. Note: Although drop-down and device will allow output video raster/rate choices unrelated to the input rates (for example, PAL 50Hz rate for NTSC 59.94Hz input rates), cross-rate conversion choices should not be used for critical applications (frames will be dropped when performing such conversions).                                                                 |  |  |
| • Underscan Select<br>Underscan 0%<br>5%<br>10%<br>15%                                                                       | Provides underscanning to reduce the merged output raster size by choices shown.                                                                                                    |  |  |

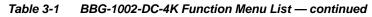

| Outp        | out Format                                                                                                    | (continued)                                                                                                    |
|-------------|----------------------------------------------------------------------------------------------------|----------------------------------------------------------------------------------------------------|
| • Video Loc | k Mode Select                                                                                                    | Selects lock to reference functions from the choices shown and described below.<br>• Free Run: Quadrant inputs and output video is locked to the                                                                                                    |
| Lock Mode   | Reference 1 else Lock to Input         Reference 1 else Lock to Input         Reference 2 else Lock to Input         Lock to Input A else Free Run         Free Run | <ul> <li>Free Kun. Guadrant inputs and output video is locked to the device's internal clock. Output video is not locked to external reference.</li> <li>Lock to Reference: Quadrant inputs and output video is locked to external reference, else input.</li> <li>Lock to Input A: Uses Input A program video input video signal as the reference standard, else free-run.</li> <li>Note: Lock to reference provides the most stable operation, and is preferred where available. In this case, source video should also be locked to the same reference.</li> </ul> |
| • Frame De  | ay 0                                                                                                    | When Framesync is enabled, specifies the smallest amount of latency delay (frames held in buffer) allowed by the frame sync. The frame sync will not output a frame unless the specified number of frames are captured in the buffer.                                                                                                    |

| HDMI                                                                                                    | Provides settings to force an HDMI or DVI output<br>suitable for direct connection to monitors using a DVI<br>input in case the connection is not detected by the<br>monitor. Also provides color mode controls to match<br>HDMI/DVI output to the color space of the monitor.                                              |  |  |
|----------------------------------------------------------------------------------------------------|----------------------------------------------------------------------------------------------------|--|--|
| • Mode Control<br>Mode Automatic<br>Automatic<br>Manual Control                                                                                                    | Sets HDMI/DVI output to use the connected monitor to inform BBG-1002-DC-4K to automatically detect the monitor format, or to use manual (forced) control.<br>Where the monitor may not be able to provide this handshake signal, it is recommended to use <b>Manual</b> mode and force the desired mode as described below. |  |  |
| • Format Manual (Forced) Mode Control                                                                                                    | Sets HDMI output as forced HDMI or DVI mode.                                                                                                    |  |  |
| Colorspace Control      Colorspace YCbCr      YCbCr      RGB      YCbCr      KGB      YCbCr      KGB      YCbCr      YCbCr | Forces output colorspace as either YCbCr or RGB.                                                                                                    |  |  |
| between the C and LFE channels for the HDMI ou                                                                                                    | with CEA-861D HDMI audio channel line-up specifications. As such, a swap utput is automatically performed.         B61D HDMI, a Ch3 / Ch4 swap using the Output Audio Routing/Controls may BBG-1002-DC-4K Automatic Re-Line-up Conversion to CEA-861 Convention         L         R         LFE         C         Ls        |  |  |
| Rs                                                                                                    | Rs                                                                                                    |  |  |

 Table 3-1
 BBG-1002-DC-4K Function Menu List — continued

| Output Audio Routing/Controls                                                                                                 | Provides an audio crosspoint allowing the audio source<br>selection for each embedded audio output channel.<br>Also provides Gain, Phase Invert, and Muting controls<br>and peak level meters for each output channel.                                                                                                    |
|----------------------------------------------------------------------------------------------------|----------------------------------------------------------------------------------------------------|
| described here for Embedded Ch 1. The                                                                                         | have controls identical to the <b>Source</b> , <b>Gain</b> , <b>Mute</b> , and <b>Invert</b> controls<br>erefore, only the <b>Embedded Ch 1</b> controls are shown here.<br>tion should be considered and appropriately set. Unused destination<br>election.                                                                                                    |
| Embedded Audio Output Input Source Input Source                                                                               | Selects the four-group embedded audio to be embedded in the output<br>embedded SDI audio (and HDMI Ch1 - Ch8 embedded audio).<br>(In this example, <b>In A</b> quadrant input audio is selected as the output<br>four-group audio.)                                                                                                    |
| Group Enable/Disable Controls     Group 1     Group 2     Group 3     Group 4     Enabled     Enabled     Enabled     Enabled | <ul> <li>Allows enable/disable of embedded audio groups 1 thru 4 on program video output to accommodate some legacy downstream systems that may not support all four embedded audio groups.</li> <li>Note: Changing the setting of this control will result in a noise burst in a groups. This control should not be manipulated when carrying on-air content.</li> </ul>                                                                                                    |
| • Embedded Output Channel Source                                                                                              | <ul> <li>Using the drop-down list, selects the audio input source to be embedded in the corresponding embedded output channel from the following choices:</li> <li>Audio Bus (Emb) Ch 1 thru Ch 16</li> <li>Built-in Tone generators Tone 1 thru Tone 16 (all are -20 dBFS level; freq (Hz) in ascending order are 100, 200, 300 400, 500, 600, 700, 800, 900, 1k, 2k, 4k, 6k, 8k, 12k, and 16k)</li> <li>Note: Multiple tone generators, even if set to the same frequency, may not exhibit phase coherence. If identical tones with frequency and phase coherence are required, use a single tone generator (e.g., "Tone 1") across multiple channels instead of multiple generators set to the same frequency.</li> </ul> |
| • Channel Mute/Phase Invert/Gain Controls<br>and Peak Level Display                                                           | <ul> <li>Provides Mute and phase Invert channel controls, as well as peak level meter for each output channel. (Meter shows level as affected by Level control.)</li> <li>Gain controls allow relative gain (in dB) control for the corresponding destination Embedded Audio Group channel.</li> <li>(-80 to +20 dB range in 1.0 dB steps; unity = 0 dB)</li> <li>Note: Although this device can pass non-PCM data such as Dolby<sup>®</sup> E o AC-3, setting the gain control to any setting other than default 0 w corrupt Dolby data.</li> </ul>                                                                                                    |

#### Table 3-1 BBG-1002-DC-4K Function Menu List — continued

Table 3-1 BBG-1002-DC-4K Function Menu List — continued

## Presets

Allows user control settings to be saved in a one-button Preset and then loaded (recalled) as desired, and provides a one-button restore of factory default settings.

#### Preset Layer Select

Allows selecting a functional layer (or "area of concern") that the preset is concerned with. Limiting presets to a layer or area of concern allows for highly specific presets, and masks changing settings in areas outside of the layer or area of concern.

Default All setting will "look" at all device settings, and save and invoke all settings when the preset is invoked (loaded).

|        | All | Framesync | Out Audio Routing | Output Video | Log/Firmware |
|--------|-----|-----------|-------------------|--------------|--------------|
| Layers |     |           |                   |              |              |
|        |     |           |                   |              |              |
|        | All | Framesync | Out Audio Routing | Output Video | Log/Firmware |

Selecting a layer (in this example, "Out Audio Routing") will set the preset to **only** "look at" and "touch" output audio routing settings and save these settings under the preset. When the preset is invoked (loaded), **only** the output audio routing layer is "touched".

**Example:** Since audio routing can be

considered independent of other settings, if normal audio routing was set up with a particular input routing setting in effect, and at a later time audio routing is desired to be saved as a preset, selecting **Out Audio Routing** here limits preset-invoked changes to **only** the audio routing layer, "telling" the preset save/load to not concern itself with other aspects such as input routing settings. In this manner, when the preset is invoked any unrelated settings in effect will remain untouched, with only the audio routing changes invoked.

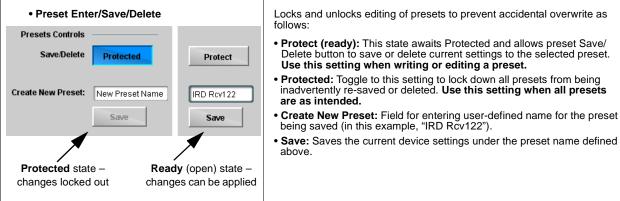

Preset Save/Load Controls

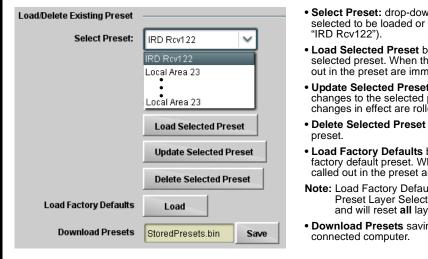

- Select Preset: drop-down allows a preset saved above to be selected to be loaded or deleted (in this example, custom preset "IRD Rcv122").
- Load Selected Preset button allows loading (recalling) the selected preset. When this button is pressed, the changes called out in the preset are immediately applied.
- Update Selected Preset button allows saving any settings changes to the selected preset. When this button is pressed, the changes in effect are rolled into the selected preset.
- Delete Selected Preset button deletes the currently selected preset.
- Load Factory Defaults button allows loading (recalling) the factory default preset. When this button is pressed, the changes called out in the preset are immediately applied.
- Note: Load Factory Defaults functions with no masking. The Preset Layer Select controls have no effect on this control and will reset all layers to factory default.
- **Download Presets** saving the preset files to a folder on the connected computer.

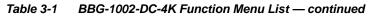

| Presets                                                                                                    | (continued)                                                                                                    |  |
|----------------------------------------------------------------------------------------------------|----------------------------------------------------------------------------------------------------|--|
| Download (save) presets to a<br>network computer by clicking<br>Download Presets – Save at the<br>bottom of the Presets page.<br>Download Presets StoredPresets.bin Sav                                | Upload (open) presets from a network<br>computer by clicking Upload<br>at the bottom of<br>DashBoard.                                                                                                    |  |
| Browse to a desired save location (in this example, <i>My Documents\Cobalt Presets</i> ). The file can then be renamed if desired ( <i>RCVR21 Presets</i> in this example) before committing the save. | <ul> <li>Browse to the location where the file was saved on the computer or drive (in this scample, My Documents/Cobalt Presets).</li> <li>Select the desired file and click Open to load the file to the device.</li> <li>Note: • Preset transfer between download and file upload is on a group basis (i.e., individual presets cannot be downloaded or uploaded separately).</li> <li>After uploading a presets file, engagement of a desired preset is only assured by selecting and loading a desired preset as described on the previous page.</li> </ul>                                                                                                    |  |
| Admin                                                                                                    | Provides a global operating status and allows a log<br>download for factory engineering support.<br>Also provides controls for selecting and loading<br>firmware upgrade files.                                                                                                    |  |
| Log Status and Download Controls      Log Status Card OK      Download Log File 9902-DC-4K.tar.gz Save      Thermal Shutdown Enable                                                                    | <ul> <li>Log Status indicates overall internal operating status.</li> <li>Download Log File allows a operational log file to be saved to a host computer. This log file can be useful in case of a device error or in the case of an operational error or condition. The file can be submitted to Cobalt engineering for further analysis.</li> <li>Thermal Shutdown enable/disable allows the built-in thermal failover to be defeated. (Thermal shutdown is enabled by default).</li> <li>CAUTION</li> <li>The BBG-1002-DC-4K FPGA is designed for a normal-range operating temperature around 85° C core temperature. Operation in severe conditions exceeding this limit for non-sustained usage are within device operating safe parameters, and can be allowed by setting this control to Disable. However, the disable (override) setting should be avoided under normal conditions to ensure maximum device protection.</li> </ul> |  |

| Table 3-1 | BBG-1002-DC-4K Function Menu List — continued |
|-----------|-----------------------------------------------|
|           |                                               |

| Admin                                                                                                    | (continued)                                                                                                    |                                                                                                    |
|----------------------------------------------------------------------------------------------------|----------------------------------------------------------------------------------------------------|----------------------------------------------------------------------------------------------------|
| • Firmware Upgrade Controls                                                                                                    | multiple versions can be uploade<br>invoke an upgrade to a selected                                                                                                    | v a selected firmware version (where<br>ed to the device's internal memory) to<br>version either instantly, or set to install on<br>g upgrade downtime to be controlled at a                                                                                                    |
| <b>Note:</b> The page/tab here allows managing multipl web site can always be directly uploaded to your computer and uploading to the device www.cobaltdigital.com.                                                                                                    | the device without using this page                                                                                                    | Instructions for firmware downloading to                                                                                                    |
| <ol> <li>Access a firmware upgrade file from a network con<br/>bottom of DashBoard.</li> </ol>                                                                                                    | puter by clicking <b>Upload</b> at the                                                                                                    | Refresh Upload Reboot                                                                                                    |
| <ol> <li>Browse to the location of the firmware upgrade file <i>Documents\v1.0.0019.bin</i>).</li> <li>Select the desired file and click <b>Open</b> to upload the</li> </ol>                                                                                                    | Loc                                                                                                    | ki jrc     My Documents     Image: Constraint of the second second secon |
| <ul> <li>Immediate firmware upload. The device default se Reboot After Upgrade checked allow a selected fir immediately uploaded as follows:</li> <li>Click Firmware To Load and select the desired up this example, "v1.0.0019").</li> <li>Click Load Selected Firmware. The device now refirmware is loaded.</li> </ul> | nware version to be advection of the second second se | Firmware To Load         V0.9.0019           V0.9.0010         V0.9.0018           V0.9.0018         V0.9.0019           V1.0.0000         V1.0.0001 (Currently Installed)                                                                                                    |
| <ul> <li>Deferred firmware upload. With Automatically Reunchecked, firmware upgrade loading is held off unt rebooted. This allows scheduling a firmware upgrad when it is convenient to experience to downtime (up 60 seconds).</li> <li>Click Firmware To Load and select the desired up</li> </ul>                      | I the device is manually<br>e downtime event until<br>oads typically take about<br>grade file to be loaded (in                                                                                                    | Illy Reboot After Upgrade Firmware To Load V0.9.0019 (Installs On Next Reboot) V1.0.0010 V1.0.0018 V1.00018 V1.00019 (Installs On Next Reboot) V1.0.0000 V1.0.0000                                                                                                    |
| <ul> <li>this example, "v1.0.0019"). Note now how the displayer Reboot".</li> <li>2. Click Load Selected Firmware. The device holds the device is manually rebooted (by pressing the R</li> </ul>                                                                                                    | ay shows "Installs on                                                                                                    | ad, and performs the upload only when                                                                                                    |
| <ol> <li>To cancel a deferred upload, press Cancel Pendir</li> </ol>                                                                                                    | ,                                                                                                    | the default settings that allow an                                                                                                    |

3. To cancel a deferred upload, press Cancel Pending Upgrade. The device reverts to the default settings that allow an immediate upload/upgrade.

| Table 3-1 | BBG-1002-DC-4K Function Menu List — continued |
|-----------|-----------------------------------------------|
|           |                                               |

| Admin                                                                                                    | (continued)                                                                                                    |  |
|----------------------------------------------------------------------------------------------------|----------------------------------------------------------------------------------------------------|--|
| Card IP Physical Port Select Control      Network PHY Interface     Frame     Frame     Rear I/O                                                      | <ul> <li>Allows card dedicated IP interface (as set below) to use frame communications or dedicated rear I/O module Ethernet RJ-45 port.</li> <li>Note: • Frame net connection allows cards with per-card Ethernet connection to connect with network via a shared frame Ethernet port instead of per-card dedicated Ethernet connectors on the card's rear module. Frame net connection is available only on certain frame models.</li> <li>• Card slot must be fitted with a rear I/O module equipped with an Ethernet connector (such as RM20-9902-L) in order to use Rear I/O selection.</li> </ul> |  |
| Card Check and Restore Utilities                                                                                                    | Memory Test allows all cells of the card FPGA memory to be tested.                                                                                                    |  |
| Memory Test Test                                                                                                    | This control should <b>only</b> be activated under direction of product support. Exercising the memory test is <b>not</b> part of normal card maintenance.                                                                                                    |  |
| Memory Test Status         Running Memory Test: 8.99%           Memory Test Status         Memory test completed successfully, please reboot the card | <b>Restore from SD Card</b> allows card rendered inoperable to be restored using an SD memory card fitted to the card internal SD slot.                                                                                                    |  |
| Restore From SD Card Confirm Please contact support                                                                                                   | operation. Use of any SD card not supplied by support can corrupt the card.                                                                                                    |  |

# **Uploading Firmware Using Web Interface and GUI**

Firmware (such as upgrades, option keys, and presets .bin files) can be uploaded to BBG-1002-DC-4K directly via the web html5 interface without going through DashBoard (see Figure 3-7). In addition to allowing uploads without needing a DashBoard connection, this method transfers files typically much faster than using DashBoard.

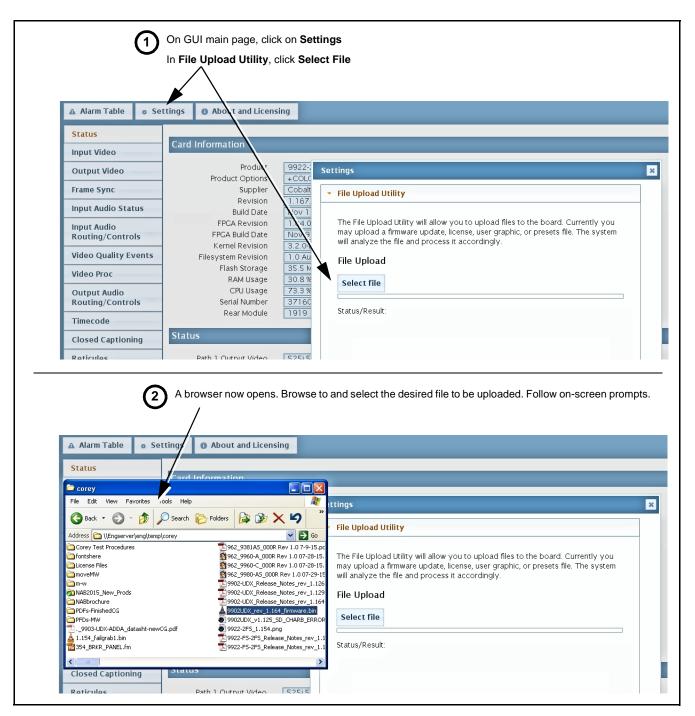

Figure 3-7 Uploads Using Web Interface/GUI

# Troubleshooting

This section provides general troubleshooting information and specific symptom/corrective action for the BBG-1002-DC-4K and its remote control interface. The BBG-1002-DC-4K requires no periodic maintenance in its normal operation; if any error indication (as described in this section) occurs, use this section to correct the condition.

## Error and Failure Indicator Overview

The BBG-1002-DC-4K itself and its remote control provide error and failure indications. Depending on how the BBG-1002-DC-4K is being used (i.e, standalone or network controlled through DashBoard<sup>™</sup> or a Remote Control Panel), check all available indications in the event of an error or failure condition.

The various BBG-1002-DC-4K device and remote control error and failure indicators are individually described below.

- **Note:** The descriptions below provide general information for the various status and error indicators. For specific failures, also use the appropriate subsection listed below.
  - Basic Troubleshooting Checks (p. 3-21)
  - BBG-1002-DC-4K Processing Error Troubleshooting (p. 3-21)

# BBG-1002-DC-4K Front Panel Status/Error Indicators and Display

Figure 3-8 shows and describes the BBG-1002-DC-4K front panel indicators and display. These indicators and the display show status and error conditions relating to the device itself and remote (network) communications (where applicable). Because these indicators are part of the device itself and require no external interface, the indicators are particularly useful in the event of communications problems with external devices such as network remote control devices.

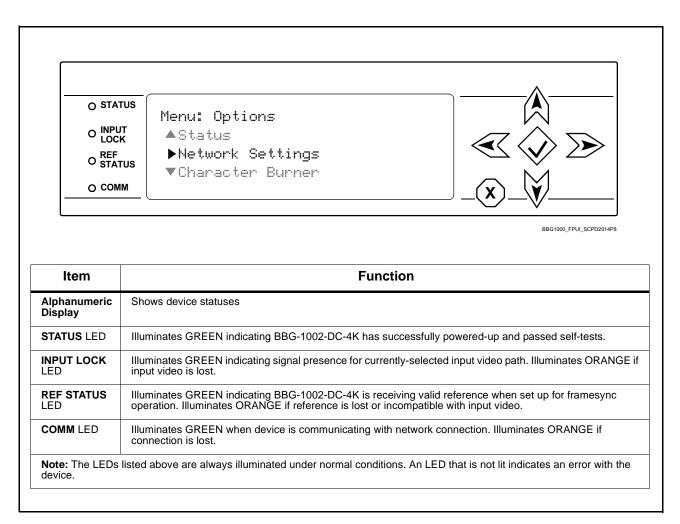

Figure 3-8 BBG-1002-DC-4K Device Edge Status Indicators and Display

## **Basic Troubleshooting Checks**

Failures of a general nature (affecting many devices and/or functions simultaneously), or gross inoperability errors are best addressed first by performing basic checks before proceeding further. Table 3-2 provides basic system checks that typically locate the source of most general problems. If required and applicable, perform further troubleshooting in accordance with the other troubleshooting tables in this section.

| Item                                                          | Checks                                                                                                    |
|---------------------------------------------------------------|----------------------------------------------------------------------------------------------------|
| Verify power presence and characteristics                     | <ul> <li>On the BBG-1002-DC-4K, in all cases when power is being properly supplied all indicators should be illuminated. Any device showing no illuminated indicators should be cause for concern.</li> <li>Check the Power Consumed indication for the BBG-1002-DC-4K. This can</li> </ul>                                                                                   |
|                                                               | be observed using the Status front-panel or web UI pane.                                                                                                    |
|                                                               | <ul> <li>If display shows <b>no</b> power being consumed, either the frame power<br/>supply, connections, or the BBG-1002-DC-4K itself is defective.</li> </ul>                                                                                                    |
|                                                               | <ul> <li>If display shows excessive power being consumed (see Technical<br/>Specifications (p. 1-8) in Chapter 1, "Introduction"), the<br/>BBG-1002-DC-4K may be defective.</li> </ul>                                                                                                    |
| Check Cable connection<br>secureness and connecting<br>points | Make certain all cable connections are fully secure (including coaxial cable attachment to cable ferrules on BNC connectors). Also, make certain all connecting points are as intended. Make certain the selected connecting points correlate to the intended device inputs and/or outputs. Cabling mistakes are especially easy to make when working with large I/O modules. |
| Check status indicators and displays                          | On BBG-1002-DC-4K front panel and web interface indicators, red indications signify an error condition. If a status indicator signifies an error, proceed to the following tables in this section for further action.                                                                                                    |
| Troubleshoot by substitution                                  | All devices can be hot-swapped, replacing a suspect device with a known-good item.                                                                                                    |

Table 3-2 Basic Troubleshooting Checks

#### BBG-1002-DC-4K Processing Error Troubleshooting

Table 3-3 provides BBG-1002-DC-4K processing troubleshooting information. If the BBG-1002-DC-4K exhibits any of the symptoms listed in Table 3-3, follow the troubleshooting instructions provided.

In the majority of cases, most errors are caused by simple errors where the BBG-1002-DC-4K is not appropriately set for the type of signal being received by the device.

**Note:** Where errors are displayed on both the BBG-1002-DC-4K and network remote controls, the respective indicators and displays are individually described in this section.

| Symptom                                                                                                    | Error/Condition                                                         | Corrective Action                                                                                                    |
|----------------------------------------------------------------------------------------------------|-------------------------------------------------------------------------|----------------------------------------------------------------------------------------------------|
| BBG-1002 shows <b>Unlocked</b><br>message in BBG-1002-DC-4K<br>Info pane.                                                | No video input present                                                  | Make certain intended video source is<br>connected to appropriate BBG-1002-DC-4K<br>video input. Make certain BNC cable<br>connections are OK.                                                                                                    |
| Audio not processed or passed through device                                                                             | Enable control not turned on                                            | On <b>Output Audio Routing/Controls</b> tab, <b>Audio</b><br><b>Group Enable</b> control for group 1 thru 4 must be<br>turned on for sources to be embedded into<br>respective embedded channel groups.                                                                                                    |
| Selected upgrade firmware will not upload                                                                                | Automatic reboot after upgrade<br>turned off                            | Device <b>Presets</b> > <b>Automatically Reboot After</b><br><b>Upgrade</b> box unchecked. Either reboot the<br>device manually, or leave this box checked to<br>allow automatic reboot to engage an upgrade<br>upon selecting the upgrade.                                                                                                    |
| Device does not pass video or<br>audio as expected. Control<br>settings spontaneously changed<br>from expected settings. | Event-based preset<br>inadvertently invoked                             | Event-based preset loading ( <b>Presets</b> tab ><br><b>Event Triggers</b> sub-tab) should be set to<br><b>Disabled</b> if this function is not to be used. Read<br>and understand this control description before<br>using these controls to make sure engagement<br>for all expected conditions is considered. See<br>Presets (p. 3-14) for more information. |
| Device will not retain user<br>settings, or setting changes or<br>presets spontaneously invoke.                          | Event Based Loading sub-tab<br>inadvertently set to trigger on<br>event | If event based loading is not to be used, make<br>certain <b>Event Based Presets</b> is disabled (either<br>using master <b>Enable/Disable</b> control or through<br>events settings. See Presets (p. 3-14) for more<br>information.                                                                                                    |

 Table 3-3
 Troubleshooting Processing Errors by Symptom

## In Case of Problems

# **Recovering Card From SD Memory Card**

New production cards come equipped with an SD card installed in a slot receptacle on the underside of the card. The data on this SD card can be used to restore a card should the card become unresponsive (can't communicate with DashBoard or other remote control). Recovering a card using the procedure here will restore the card to any installed option licenses and the most recent firmware installed.

- 1. (See Figure 3-9.) Make certain the card has the proper SD card installed in the under-card slot. If SD card is **not** installed, contact Product Support to obtain an SD card.
- **Note:** If unit is a BBG-1000 Series device, remove the top cover before proceeding.

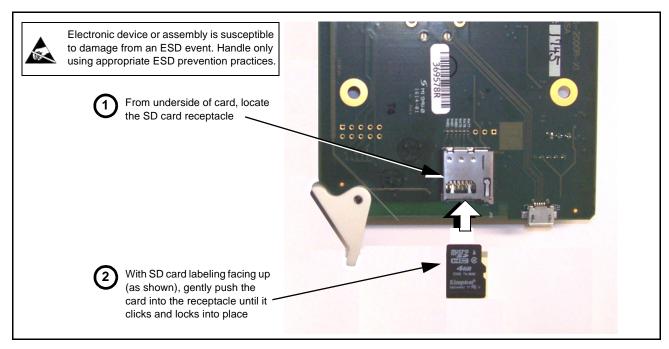

Figure 3-9 SD Card Installation

2. (See Figure 3-10.) With card powered-down, locate the **MMC BOOT** button on the card. Proceed as shown in picture.

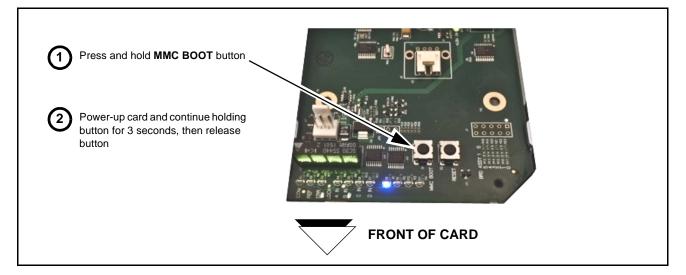

Figure 3-10 MMC Boot Button

- 3. With button now released, the card will begin reprogramming:
  - **COM** LED illuminates and remains illuminated.
  - When reprogram is complete, **COM** LED turns off, on, and then off again (entire process takes about 1-1/2 minute).

- 4. Remove power from the card (remove card from slot or power-down BBG-1000 Series unit).
- **5.** Re-apply power to the card. The card/device will display as *"UNLICENSED"* in DashBoard/remote control.
- 6. In Dashboard or web remote control, go to **Admin** tab and click **Restore from SD Card**. After about 1/2-minute, the card license(s) will be restored and card will be using its most recently installed firmware.
- **7.** Card/device can now be used as normal. On BBG-1000 Series unit, re-install top cover.

## **Contact and Return Authorization**

Should any problem arise with this product that was not solved by the information in this section, please contact the Cobalt Digital Inc. Technical Support Department.

If required, a Return Material Authorization number (RMA) will be issued to you, as well as specific shipping instructions. If required, a temporary replacement item will be made available at a nominal charge. Any shipping costs incurred are the customer's responsibility. All products shipped to you from Cobalt Digital Inc. will be shipped collect.

The Cobalt Digital Inc. Technical Support Department will continue to provide advice on any product manufactured by Cobalt Digital Inc., beyond the warranty period without charge, for the life of the product.

See Contact Cobalt Digital Inc. (p. 1-11) in Chapter 1, "Introduction" for contact information.

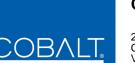

# Cobalt Digital Inc.

2506 Galen Drive Champaign, IL 61821 Voice 217.344.1243 • Fax 217.344.1245 www.cobaltdigital.com